**Teams playing Fall and Spring (U11-U14)**

UYSA Membership Fee \$11.00 per player Fall & Spring Competition Fees \$42.00 per player NUCS Comp fees \$90.00 per player

**\$143.00 per player**

## **\*\* Note: This does not include any equipment, uniforms and tournaments. Registration is open JUNE 1,** UYSA will be deleting players pictures May 31

## **ONLINE REGISTRATION INSTRUCTIONS FOR PARENTS/Coach**

1. Enter the URL – [www.uysa.nucsfcstate.affinitysoccer.com](http://www.uysa.nucsaacomp.affinitysoccer.com/) . If you have multiple children competing but for different clubs or play level (AA, recreational or AAA) , you must have a different URL for each club/level. 2. Click on the "Registration" tab at the top of the page. DO NOT SIGN IN WITH YOUR USERNAME AND PASSWORD AT THIS POINT.

3. Click on either "Player Registration" or "Coach/Admin Registration", depending on who you are registering. Then click on Option #1. Only use Option #2 if the player/family hasn't ever registered with this system before.

## **OPTION #1 INSTRUCTIONS**

- 4. Enter your user name and password and click on "Login".
- 5. Click on "Continue" if the player you are registering for this club is listed. Otherwise click "Add a new player".
- 6. Enter the required information (player name, gender, birth date) and then click on "add".

7. Review family members registering. If you have another child playing for this club you may add them now by clicking on "add new player". If you have another child playing for a different club/play level, you must register them under that club's URL, not this one. If you are not registering another player for this club click on "continue".

8. Click "Register as a Player" at the right of each family member that will be registering for this club.

9. Enter your assignment code provided by your coach or team administrator.

10. Select the play level., If you are playing "State Level" select "competitive". If your team is U9 or U10 "State Level" select "X-League". If you are playing "District Level" select "district" (AA).

11. On the player information page double check all of the information, then do the following:

 A. Fill out the elementary school you live closest to, not the one you go to or went to. This is for geographic reasons only.

 B. Click on "click here to show photo or birth certification upload" and follow the prompts to upload your player's photo. Pictures must be head shots only, no lower than the top of the shoulders, no hats or goofy faces. Picture sizes should be 100 pxls by 120 pxls.

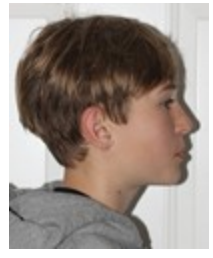

 **Unacceptable Unacceptable Unacceptable Unacceptable Acceptable** 

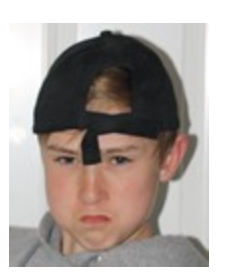

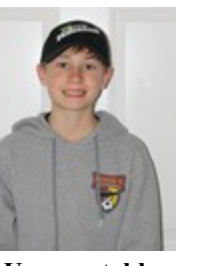

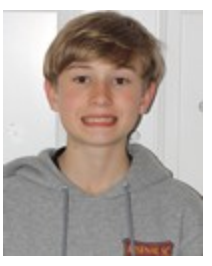

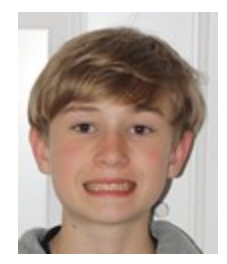

C. Add emergency contact information and any medical information necessary.

- D. Click "save" to move on.
- 12. Review players registering and if everything is correct click on "continue".

13. Check "I accept" in each box to the right of each ELA if you give consent, then click "Agree and continue" at the bottom of the page.

14. Review information about Real Salt Lake ticket promotional offer. Select your payment method and "continue". You CANNOT skip this step. If you do not submit payment your player's registration will automatically be cancelled.

15. Enter your credit card information and "submit payment".

16. Print all forms and give them to your team administrator/coach. Make sure you sign anything that needs your signature. Your coach must have a copy of the registration form as it is a medical release. You do not need to print the ELA's unless you want them for your own information.

## **OPTION #2 INSTRUCTIONS**

 1. Fill out "Parent" information. You will need to create a user name and password. Write these down and save them where you can find them again. You will need these anytime you want to access your soccer account. Then click on "save and continue".

2. Click on "add a new player" button. 3. Follow instructions #6 through #16 above.

Please submit a photo copy of your player's birth certificate along with a signed copy of the registration form (it is a medical release) to your coach.